## **Reports Module**

The Reports module enables you and your users to build and save custom reports using Project Assist widgets. Using these reports, users can visualize real-time and historical data.

To add this module to the project, drag a Reports node into the Project Tree when you create [navigation](https://wiki.dglogik.com/dglux5_wiki:project_assist:2_0_v7:module_nodes).

You can create and save reports in the **Manage Dashboards** or **Preview** section, or in the deployed application.

To create a report:

- 1. Click **Manage Dashboards** or **Preview**, or open the deployed application.
- 2. Select the Reports node in the Project Tree.
- 3. On the splash page, click **Create a New Report**.

 $\pmb{\times}$ 

4. Click the Layout icon in the top right corner. Then, select a configuration for your report, and click **Apply**.

 $\pmb{\times}$ 

5. Drag a [widget](https://wiki.dglogik.com/dglux5_wiki:project_assist:2_0_v7:add_widgets) from the bottom of the page to one of the specified areas.

 $\pmb{\times}$ 

- 6. Drag and drop one of the following onto the widget.
	- A node from the **Project Tree**. The widget displays the real-time or historical value for the currently selected layer and the bound node. You can change the displayed value by changing the layer. Add a Layer Selector widget to easily change layers.

With some widgets, you can bind more than one node.

A node from the **Data Tree**. The widget displays the real-time or historical data for the node.

With some widgets, you can bind more than one node.

 $\pmb{\times}$ 

- 7. If you want, edit the widgets:
	- To edit a widget's [properties](https://wiki.dglogik.com/dglux5_wiki:project_assist:2_0_v7:add_widgets), hover over the widget and then click **E** Edit.
	- To remove a widget from the report, hover over the widget and then click **Delete**.
	- At any time, you can click **Save As** in the top left corner to name and save the report.

Specify a name for the report, and whether it is public or private. Private reports can only be seen by this user.

8. When you have finished editing, click **Save**.

To edit a report, select the Reports node in the project tree, and then click the report. Public reports are under **Public Reports**, and private reports are under **My Reports**.

To delete a report, right-click it and select **X** Delete.

 $\pmb{\times}$ The Project Assist Reports module

[Previous: Create a Device Template](https://wiki.dglogik.com/dglux5_wiki:project_assist:2_0_v7:device_templates)

[Next: Alarm Console Module](https://wiki.dglogik.com/dglux5_wiki:project_assist:2_0_v7:alarm_console)

From: <https://wiki.dglogik.com/> - **DGLogik**

Permanent link: **[https://wiki.dglogik.com/dglux5\\_wiki:project\\_assist:2\\_0\\_v7:dashboard\\_builder](https://wiki.dglogik.com/dglux5_wiki:project_assist:2_0_v7:dashboard_builder)**

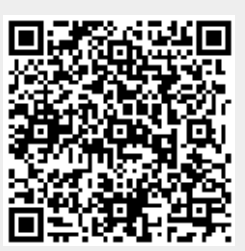

Last update: **2021/09/20 14:51**